# **Bit:Bot XL snabbstartsguide**

Följ de enkla stegen så är du snart igång med din Bit:Bot XL

### **Ladda ner Bit:Bot paketet**

Att programmera Bit:Bot är enkelt eftersom det finns många specialanpassade programmeringsblock. Börja med att ladda ner dem till datorn.

- Gå till Make Code Editorn.
- Klicka på rubriken **Avancerat** och sedan på "**Tillägg**".
- I rutan som dyker upp söker du efter BitBot.
- Klicka på bilden av en färgglad Bit:Bot så laddas paketet ner.
- Bland rubrikerna finns nu **Bitbot**. När man klickar på denna rubrik faller ett antal underkategorier ut. I dessa finns programmeringsblocken.

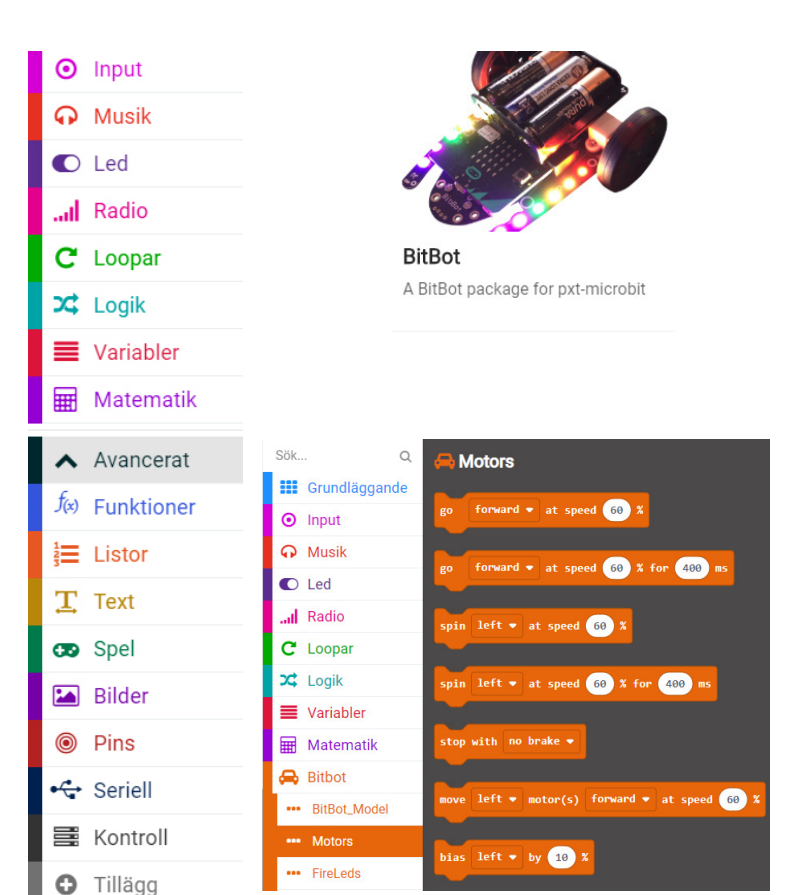

#### **Köra fram och tillbaka**

Programmet till höger får Bit:Bot att köra framåt, svänga och sedan backa.

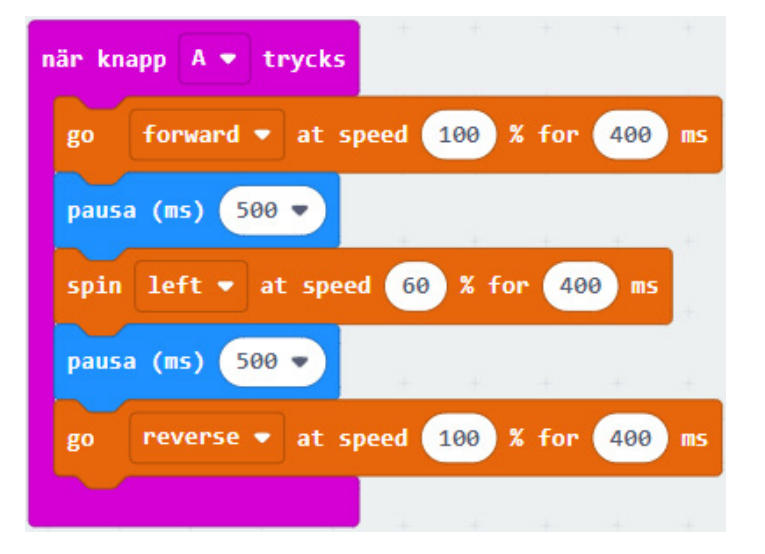

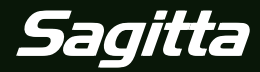

1

**Bit:Bot XL**

### **Bit:Bot XL och micro:bit**

# **IR-sensorerna**

Lär dig att använda IR-sensorerna för att låta Bit:Bot XL följa en linje

#### **Följa en linje**

Med hjälp av de två IR-sensorerna på undersidan av Bit:Bot XL kan man programmera den att följa en svart linje (t.ex. svart eltejp).

IR-sensorerna skickar kontinuerligt ut ljus och kontrollerar om det kommer tillbaka. Om IR-sensorn registrerar ett reflekterande ljus genereras värdet noll, annars en etta. Men programmeringsblocket **left/right line sensor** läser micro:bit in resultatet från IR-sensorn.

Med programmet nedan kommer Bit:Bot XL att följa en svart linje.

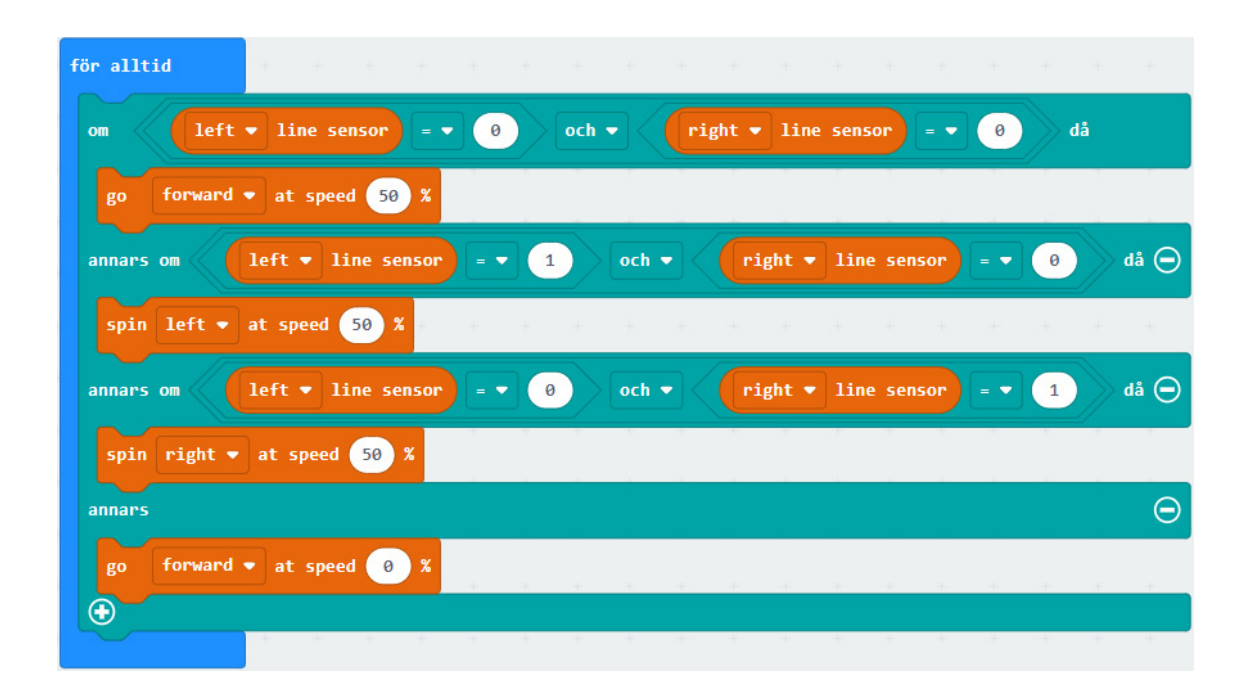

*OBS !*

*Bit:Bot måste gå relativt sakta så att motorerna hinner öka och sakta ner farten, annars "spårar Bit:Bot ur". Kanske får du justera farten i programmet.*

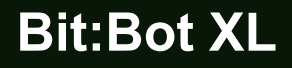

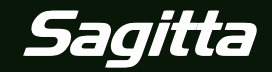

# **Lysdioderna**

Lär dig att tända och släcka lysdioderna för att skapa häftiga ljuseffekter

### **Tänd och släck Bit:Bots lysdioder**

På sidorna av Bit:Bot XL sitter 12 lysdioder som kan lysa med olika färger (RGB LED). Lysdioderna är numrerade från 0 till 11.

Med programmet till höger blinkar fyra av dioderna i olika färger.

För att släcka dioderna kan man använda två kommandon.

- 1) Blocket **clear all LEDs** som släcker alla dioder.
- 2) Blocket **set LED** där man anger en diod och väljer färgen svart (black).

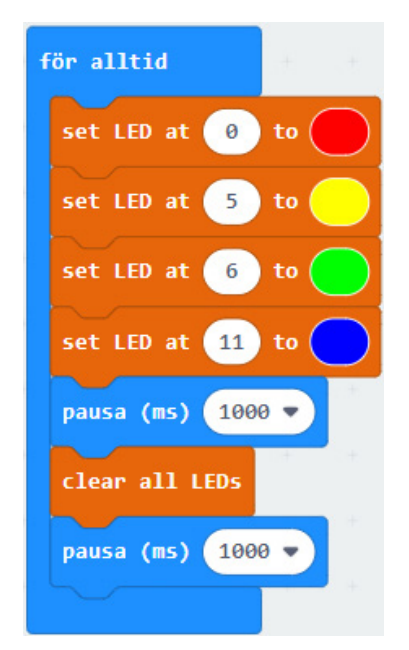

#### **Roterande rött ljus**

I programmet till höger är variabeln **räknare** skapad.

Vid start får den värdet 0 och sedan ändras värdet i en loop enligt följande:

0, 1, 2, 3, 4, 5, 6, 7, 8, 9, 10, 11 och sedan tillbaka till 0.

Med hjälp av variabeln låter programmet ett rött ljus vandra runt Bit:Bot.

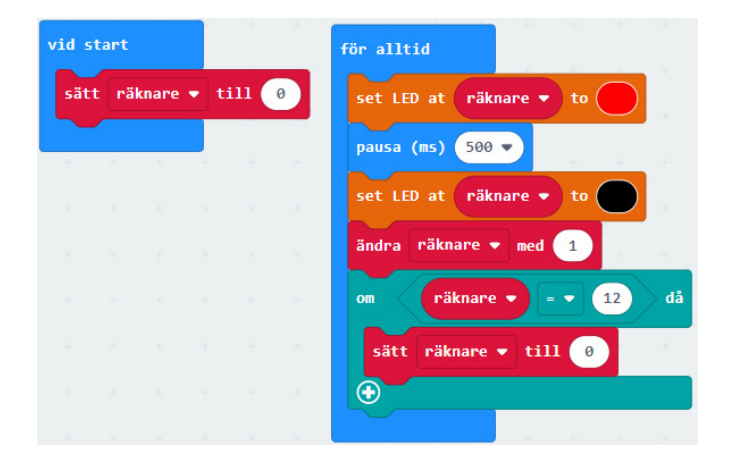

#### **Regnbågen**

Blocket **set led rainbow** tänder alla dioder i regnbågens färger.

Blocket **rotate leds** "flyttar" dioderna ett steg. Prova det färgsprakande programmet till höger.

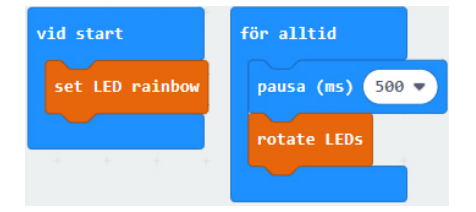

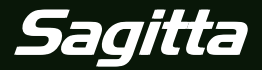